### **1 Formular aufrufen**

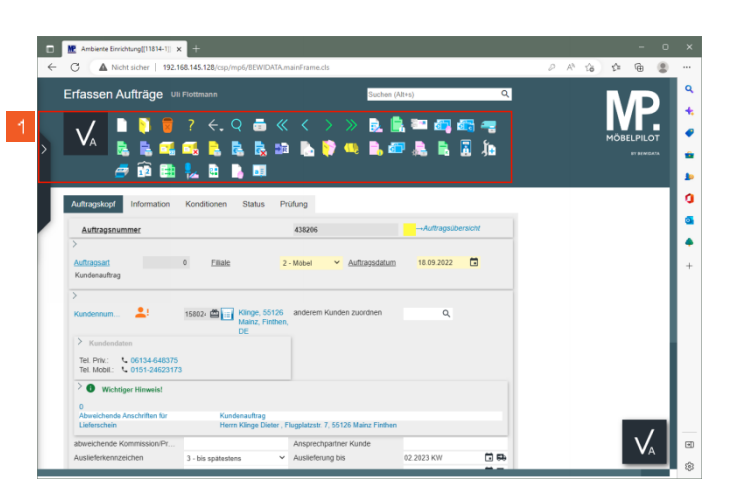

- **1 Klicken Sie auf die Gruppe.**
- **2 Kontaktdaten einpflegen**

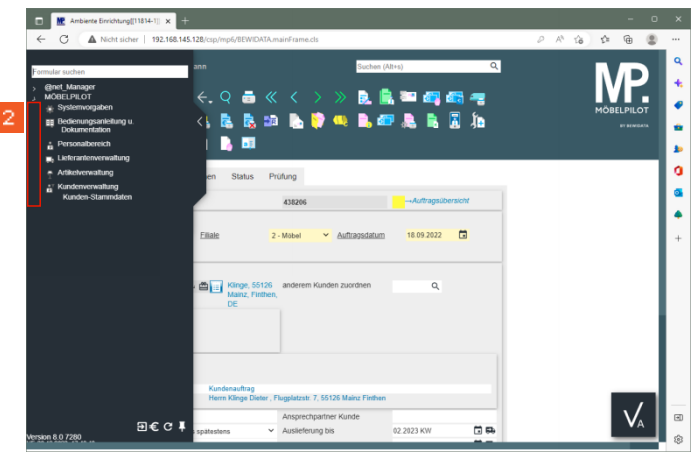

Klicken Sie auf die Schaltfläche **Menü auf-/zuklappen (Alt+M)**.

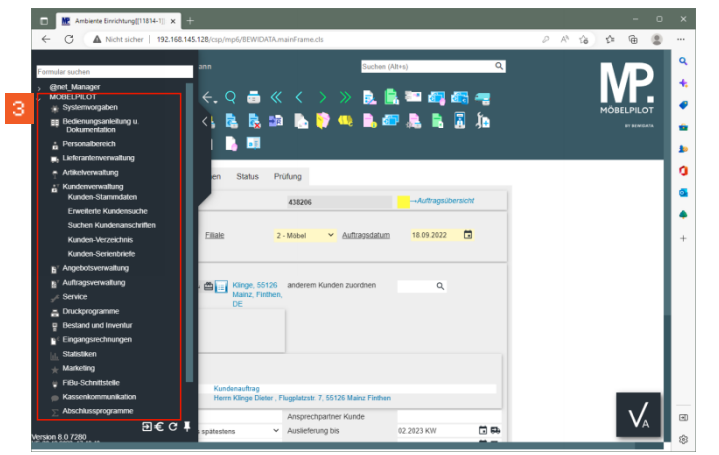

3 Geben Sie im Feld ein.

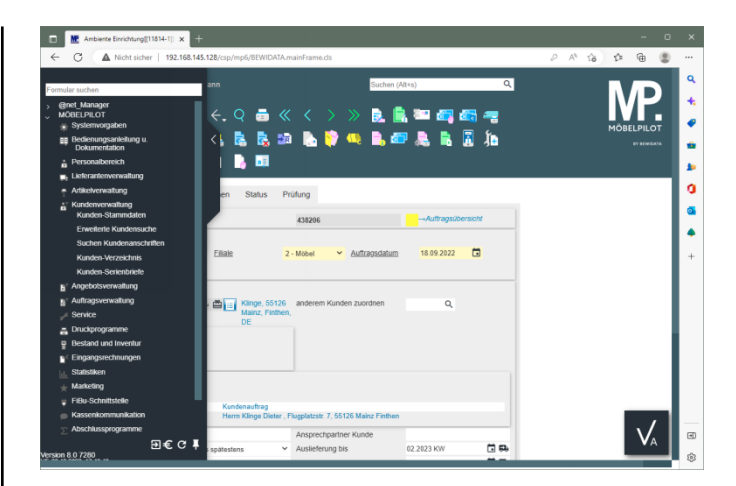

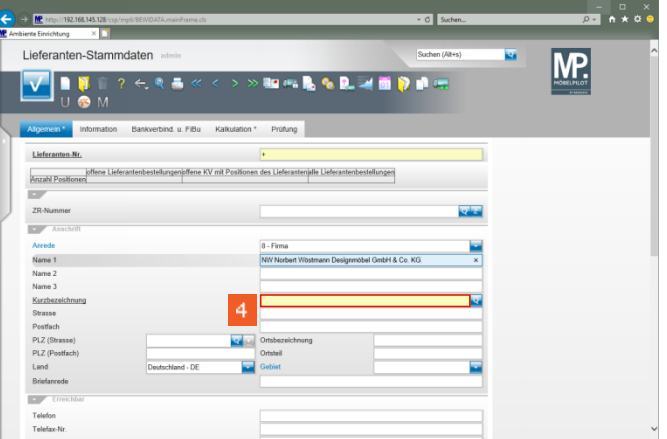

Klicken Sie auf das Eingabefeld **Kurzbezeichnung**.

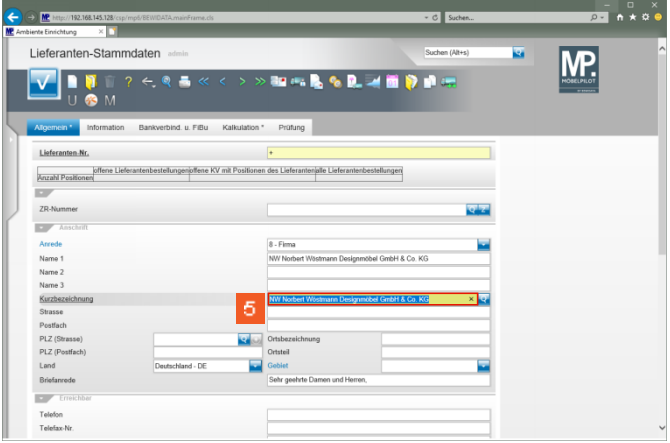

#### Geben Sie **Wöstmann** im Feld **Kurzbezeichnung** ein.

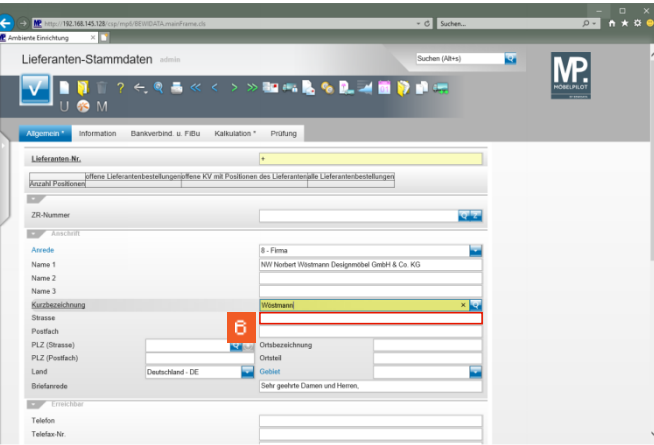

Klicken Sie auf das Eingabefeld **Strasse**.

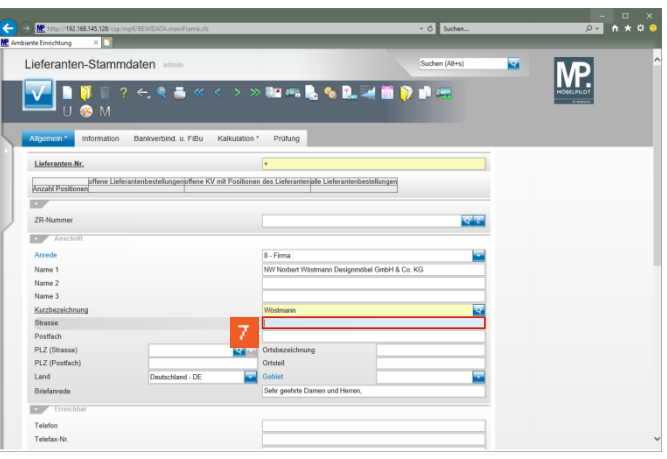

# Geben Sie **Kolbeplatz 10** im Feld **Strasse** ein.

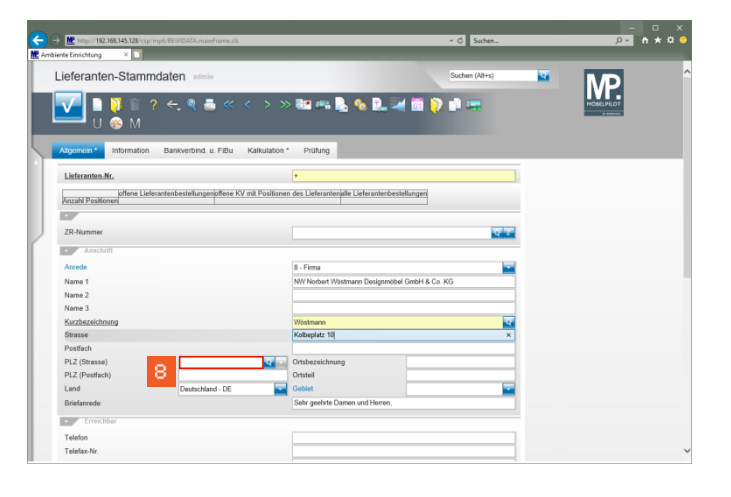

Klicken Sie auf das Eingabefeld **PLZ (Strasse)**.

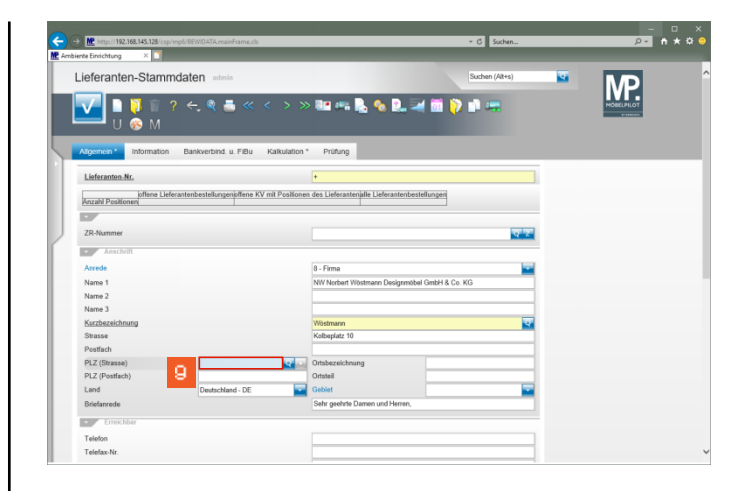

# Geben Sie **33330** im Feld **PLZ (Strasse)** ein.

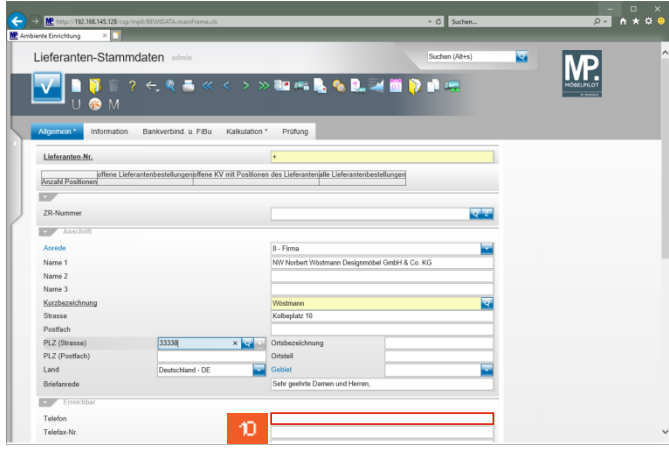

Klicken Sie auf das Eingabefeld **Telefon**.

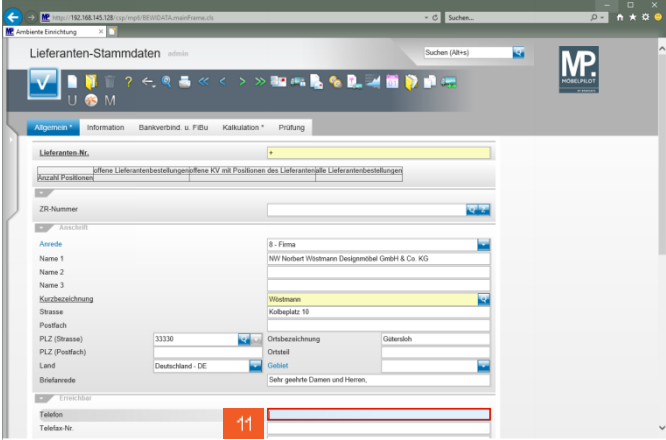

#### Geben Sie **+49 5241 5044130** im Feld **Telefon** ein.

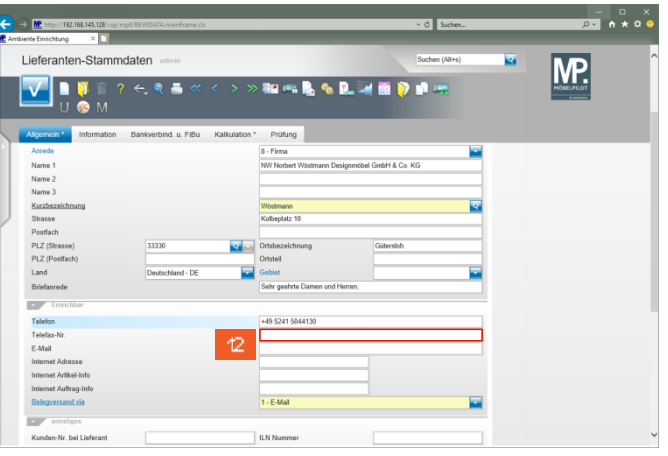

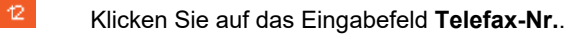

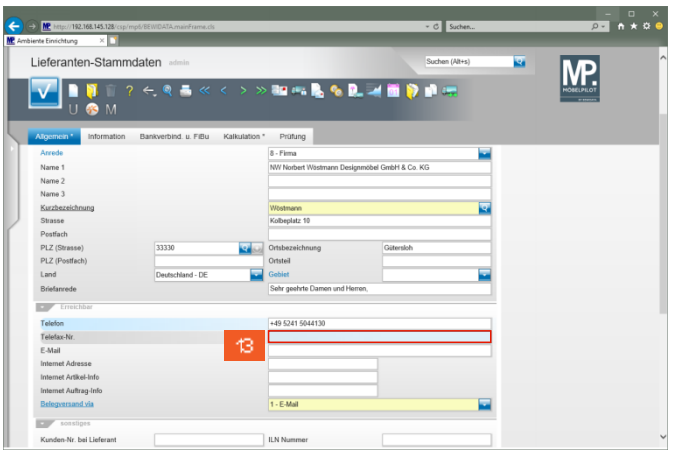

Geben Sie **+49 5241 5044333** im Feld **Telefax-Nr.** ein.

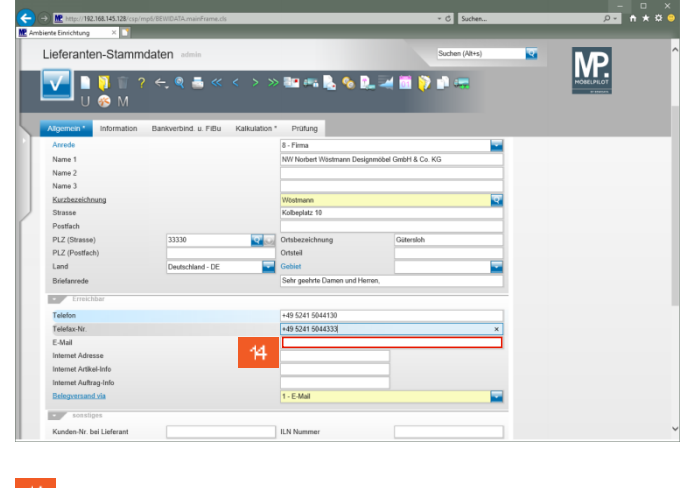

Klicken Sie auf das Eingabefeld **E-Mail**.

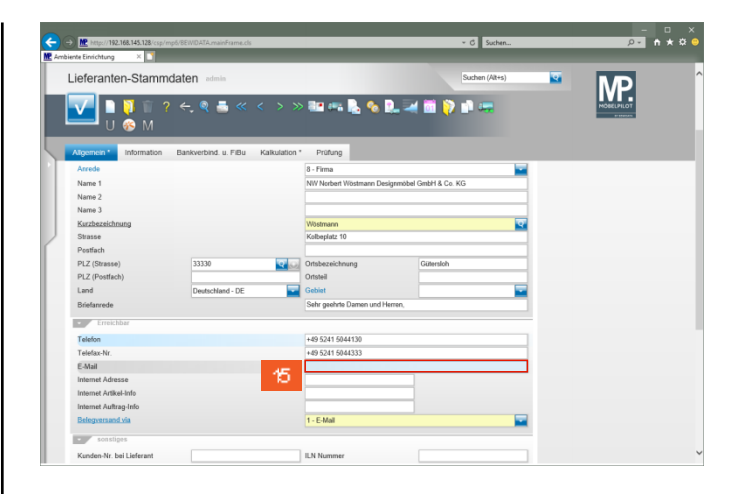

Geben Sie **info@woestmann.info** im Feld **E-Mail** ein.

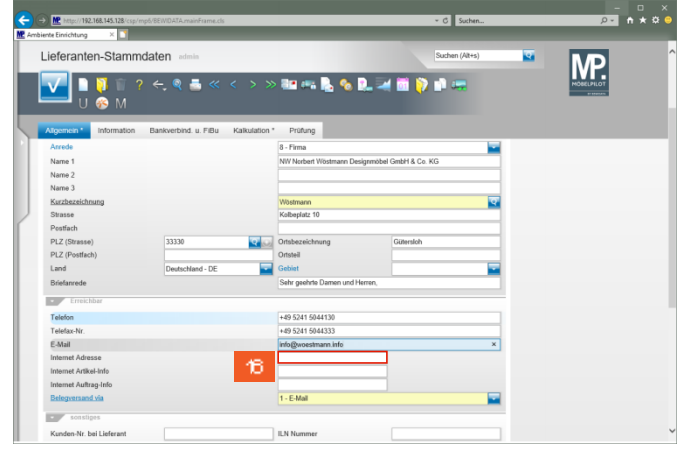

Klicken Sie auf das Eingabefeld **Internet Adresse**.

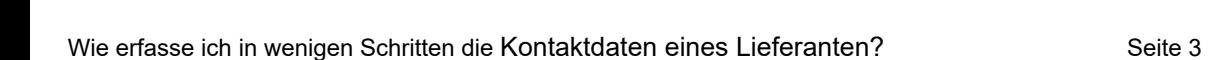

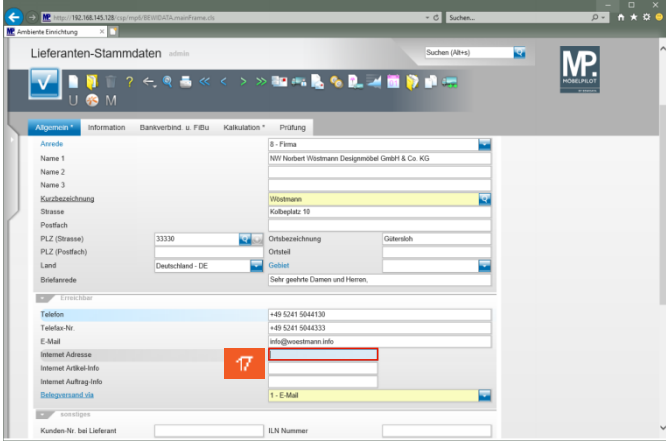

Geben Sie **www.woestmann.info** im Feld **Internet Adresse** ein.

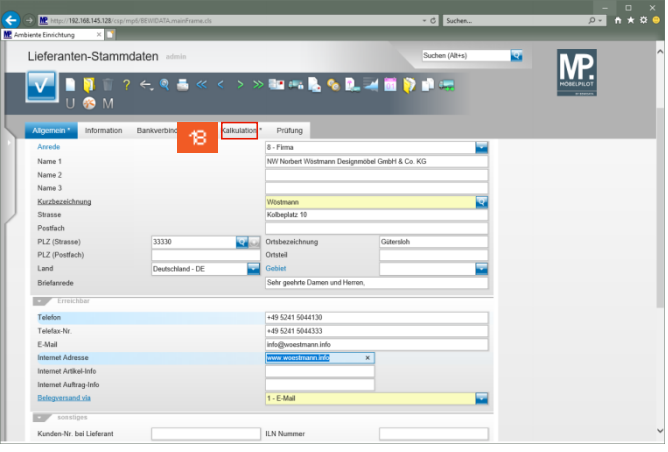

Klicken Sie auf den Hyperlink **Kalkulation**.

18

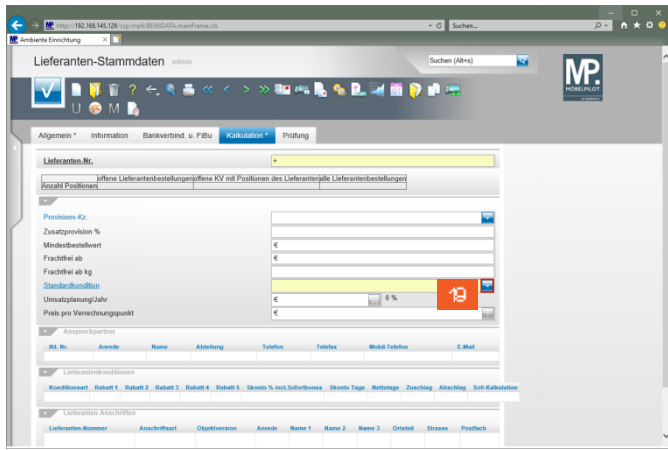

Klicken Sie auf die Schaltfläche **Öffnen Vorgaben Standardkondition**.

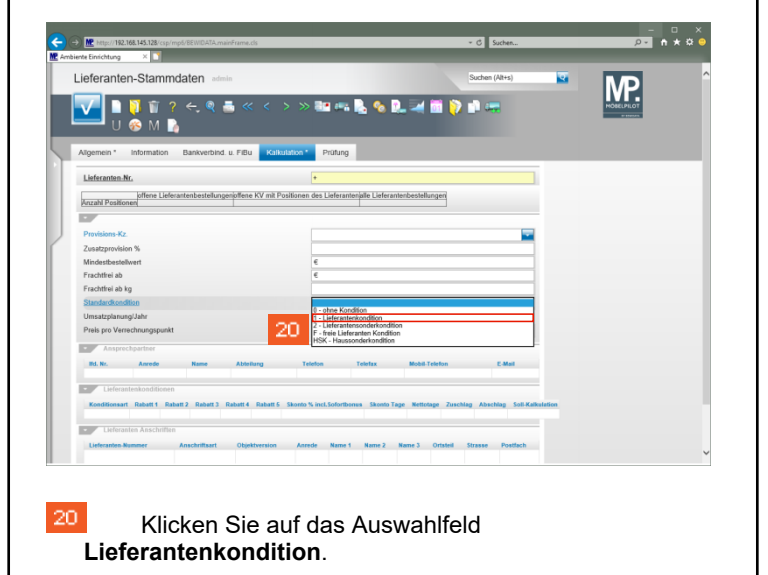

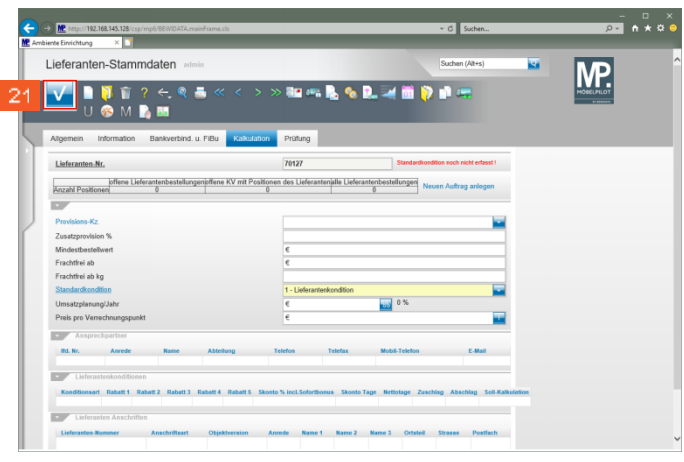

Klicken Sie auf die Schaltfläche **Speichern**.

21